# **1 Servidor FTP Microsoft IIS**

Tanto en Windows 7/8 coma en Windows 2008/2012 Server, podemos instalar múltiples servidores FTP, como por exemplo, o Filezilla Server.

Anque, sen ter que acudir a software de terceiros, o servizo FTP pode ser instalado dentro do paquete do servidor web Internet Information Services.

## **1.1 Sumario**

- [1](#page-0-0) [Instalación do servidor FTP IIS en Windows 2012 Server](#page-0-0)
- [2](#page-1-0) [Instalación do servidor FTP IIS en Windows 8](#page-1-0)
- [3](#page-2-0) [Administración do servidor FTP de IIS](#page-2-0)
	- ♦ [3.1](#page-8-0) [Acceso anónimo e autenticado](#page-8-0)
	- ♦ [3.2](#page-11-0) [Restriccións de acceso](#page-11-0)
	- ♦ [3.3](#page-14-0) [Aillamento de usuarios](#page-14-0)
- [4](#page-15-0) [Encriptación SSL](#page-15-0)

## <span id="page-0-0"></span>**1.2 Instalación do servidor FTP IIS en Windows 2012 Server**

Podemos atopar o servizo FTP de IIS dentro do rol "Servidor Web" que e preciso instalar.

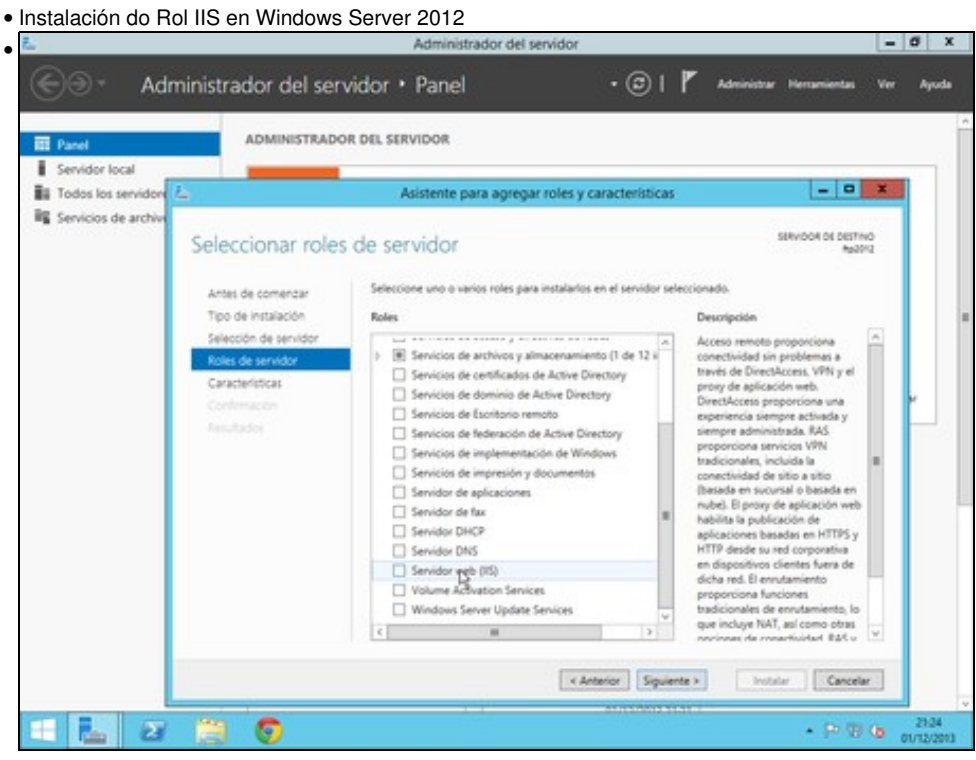

Seleccionamos o rol **Servidor IIS**

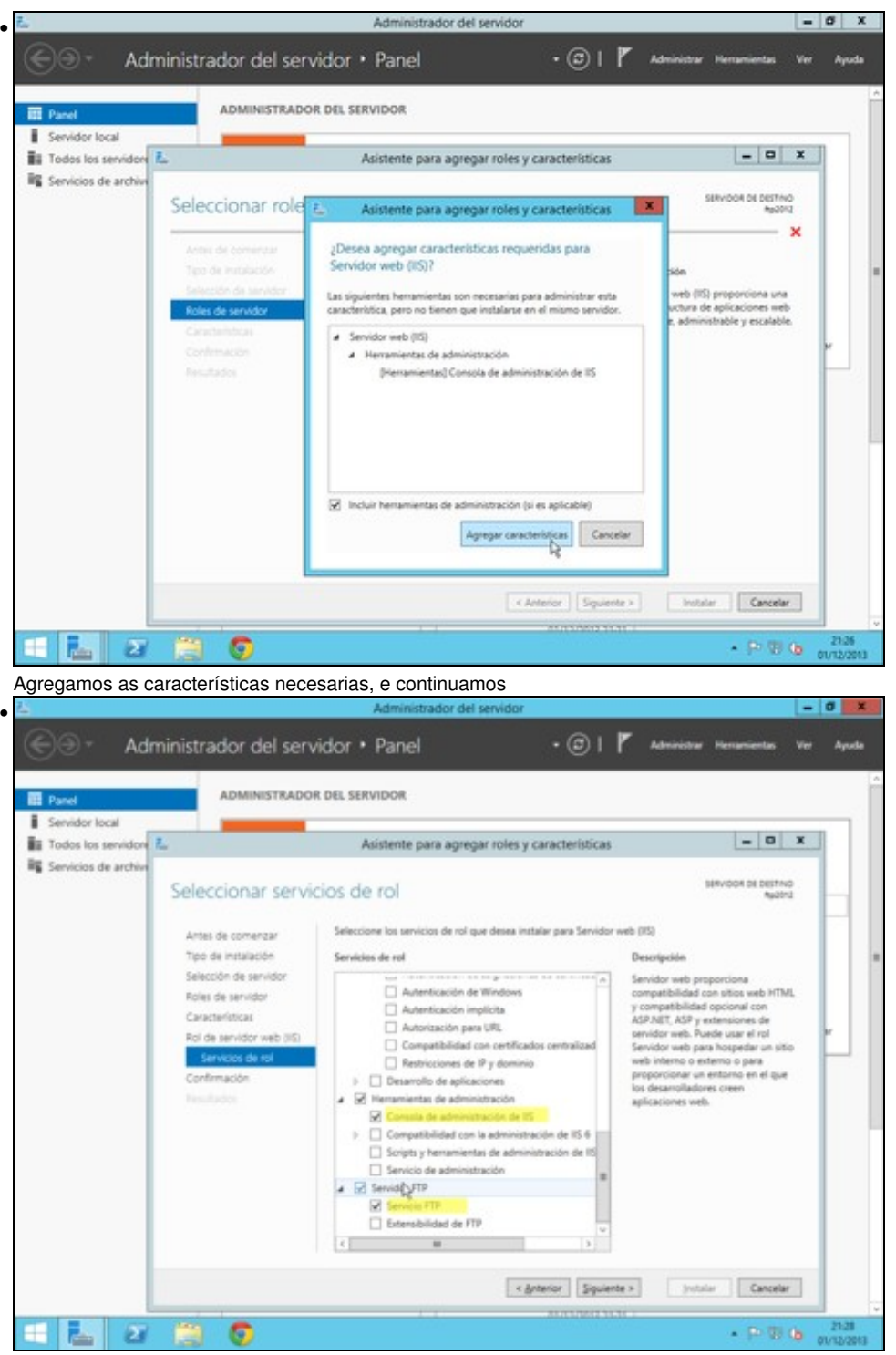

Nos servizos específicos fo rol, seleccionamos so *Servizo FTP*, e *Consola de administración de IIS*. Para rematar confirmamos a instalación.

## <span id="page-1-0"></span>**1.3 Instalación do servidor FTP IIS en Windows 8**

O paquete *Internet Information Services* está dispoñible dentro das *Características de Windows*

• Instalación do servizo IIS en Windows 8

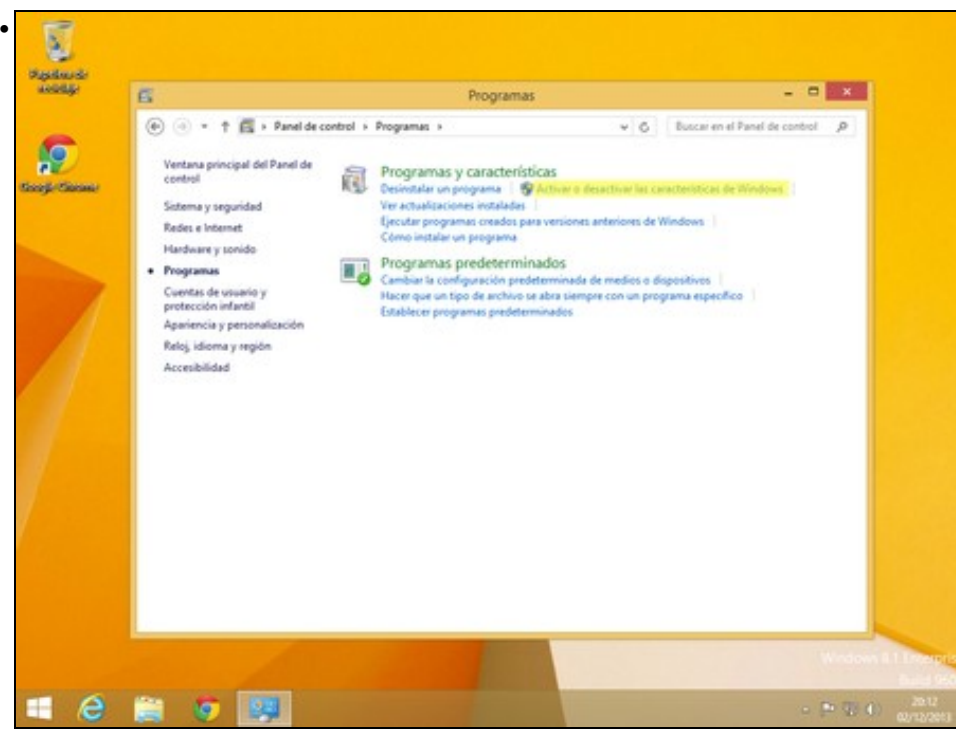

No Panel de Control, accedemos a Programas, e despois a *Activar ou desactivar características de Windows*

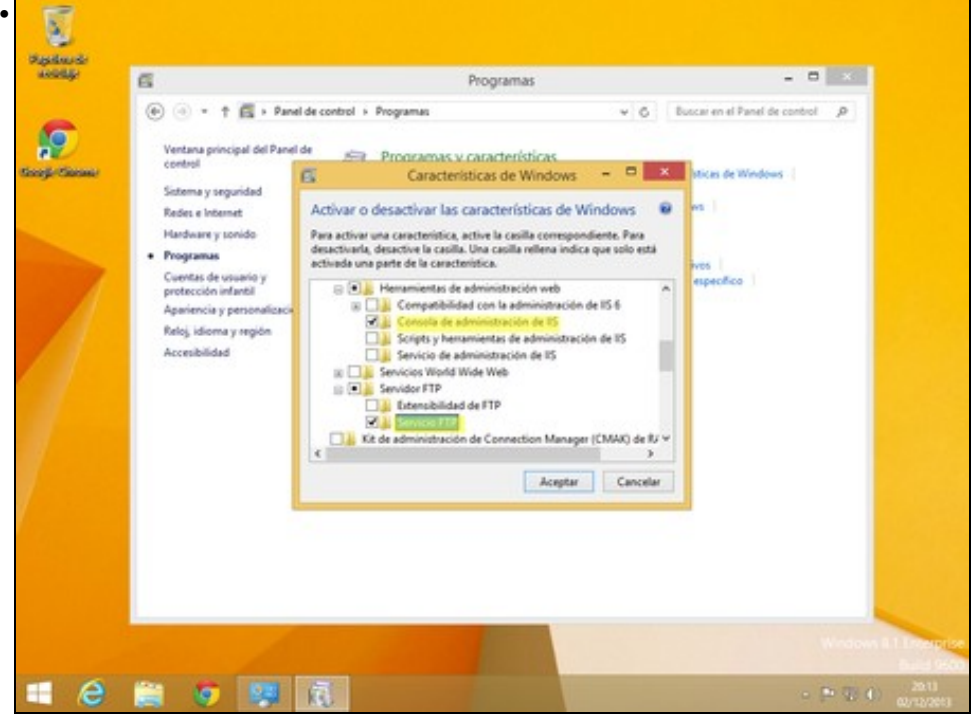

Activamos dentro de IIS, a *consola de administración* e o *Servizo FTP*

## <span id="page-2-0"></span>**1.4 Administración do servidor FTP de IIS**

A través da consola de Administración de Internet Information Services (IIS), podemos administrar o servidor FTP de Microsoft. Podemos atopar esta consola, nas Ferramentas Administrativas.

• Consola de Administración

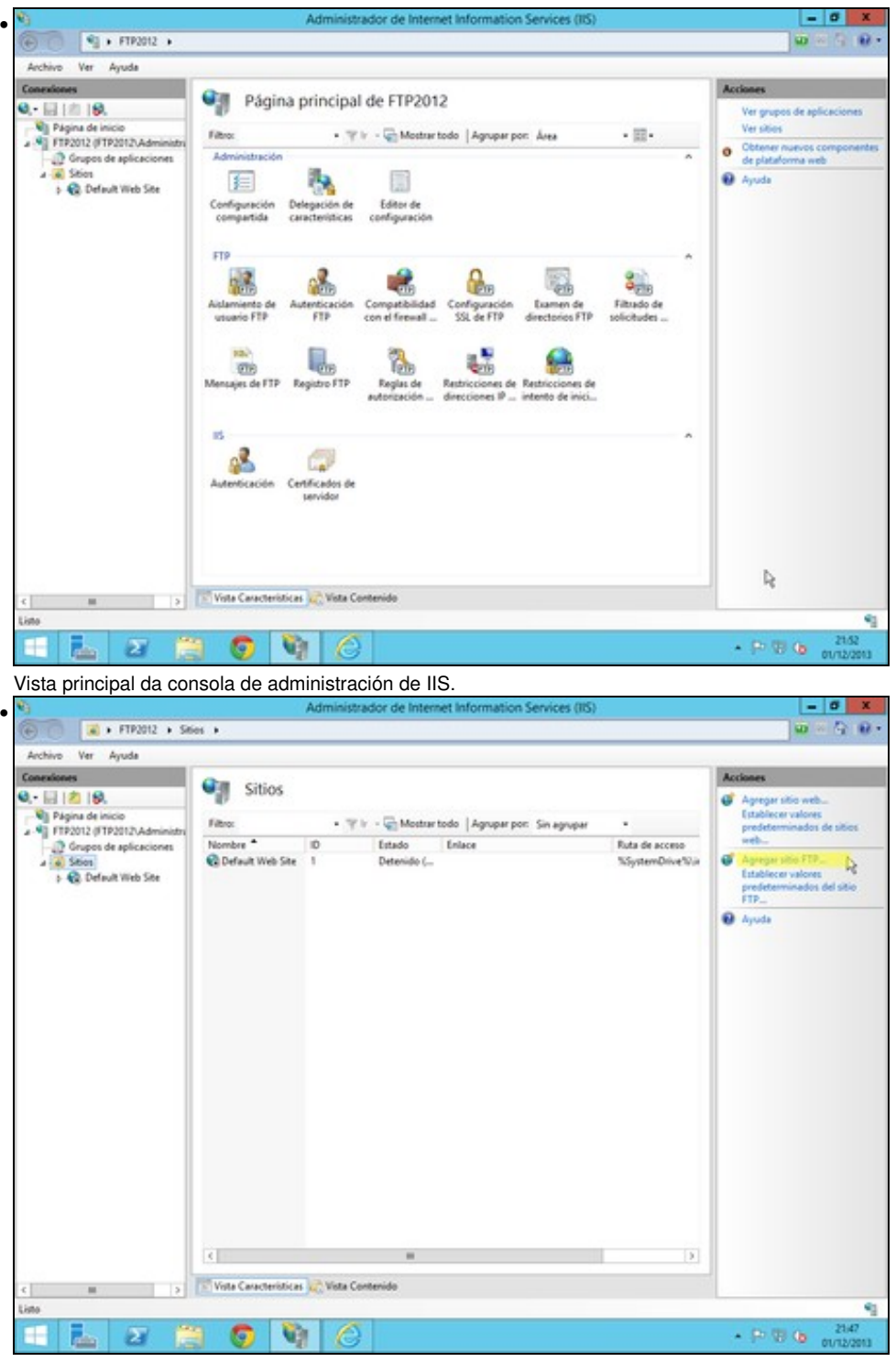

Colocamonos enriba de sitios, e agregamos un sitio FTP, xa que por defecto non ven ningún sitio FTP configurado

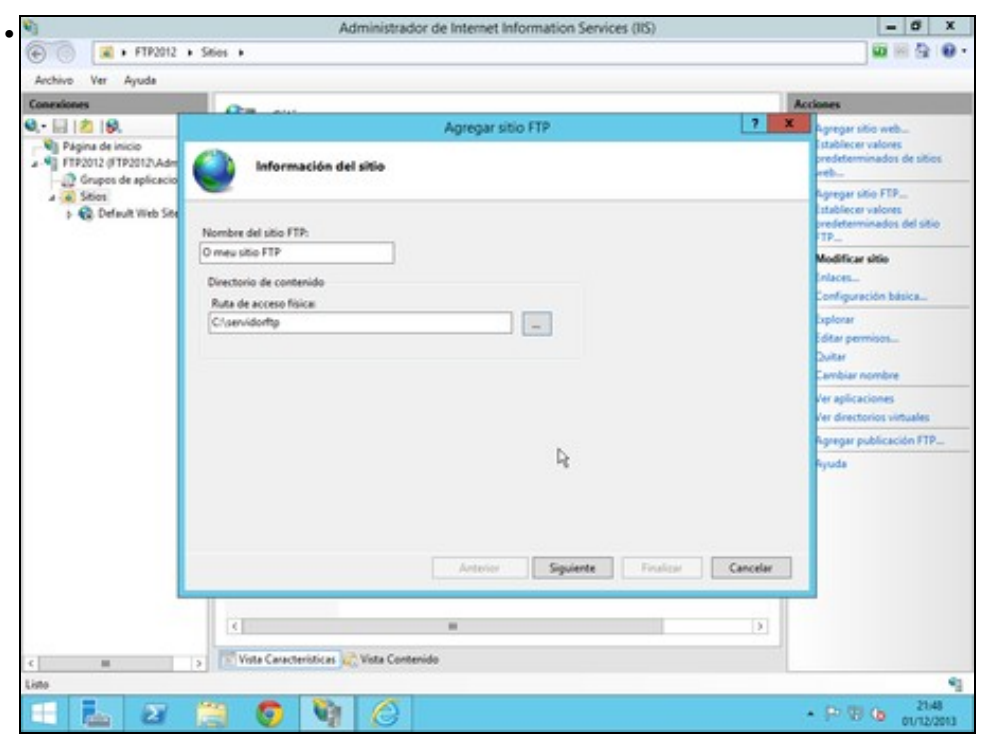

Especificamos o nome (significativo so a nivel de administración) e o enderezo no sistema de ficheiros, onde estarán establecidos os arquivos do servidor FTP..

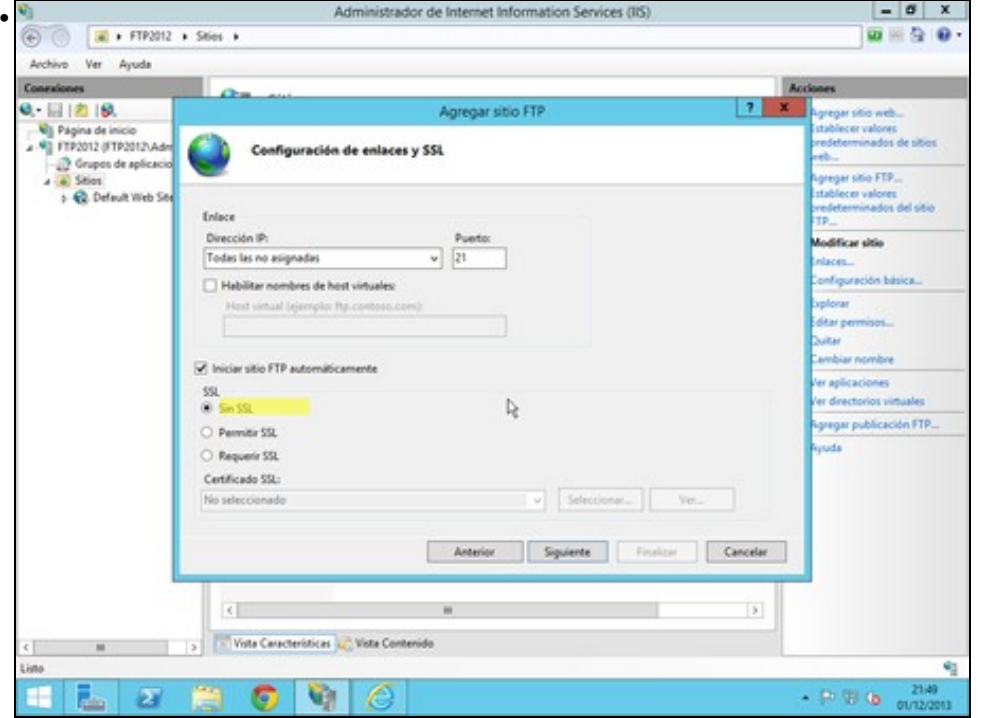

Indicamos os enderezos nos que atende peticións, e o porto (21 por defecto). Non empregamos ningún certificado SSL.

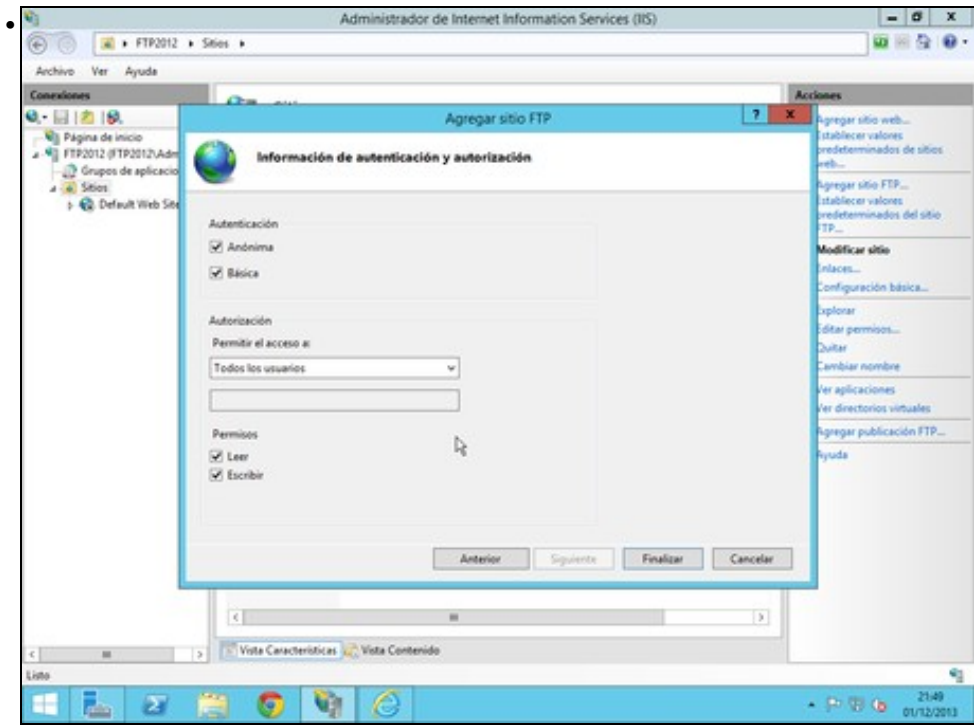

Na ventá de autenticación especificamos que tipo de autenticación permitimos, e a que usuarios lles permitimos o acceso, e que tipò de acceso (Lectura e/ou Escritura)

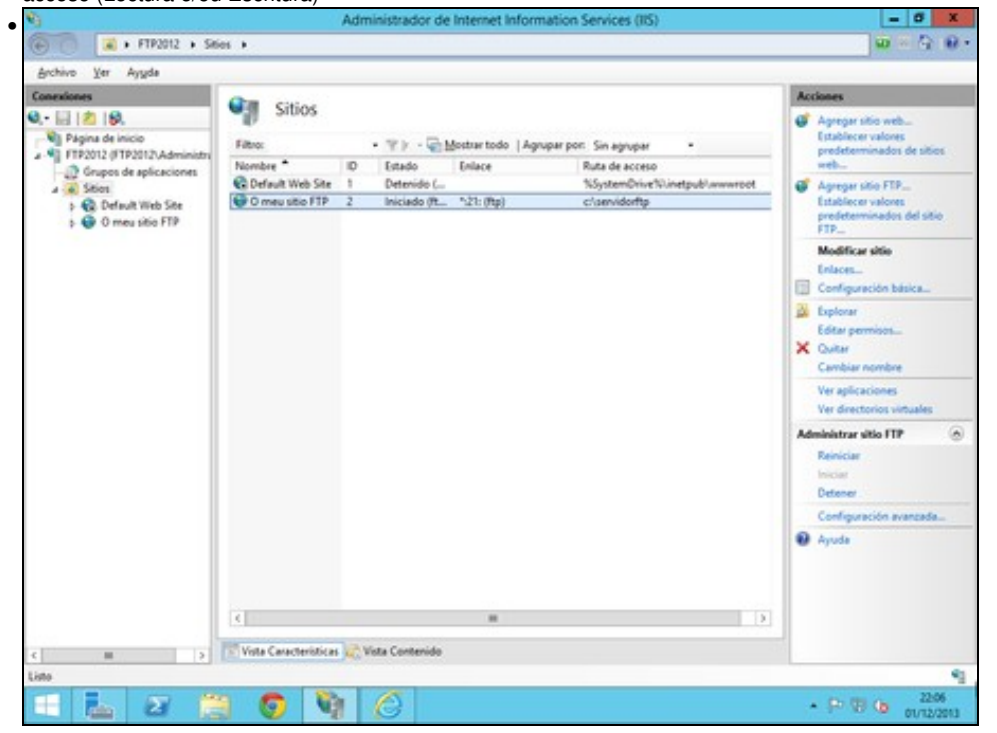

Unha vez instalado, podemos ver un resumo dos sitios instalados. So podemos ter un activo por enderezo e porto de escoita.

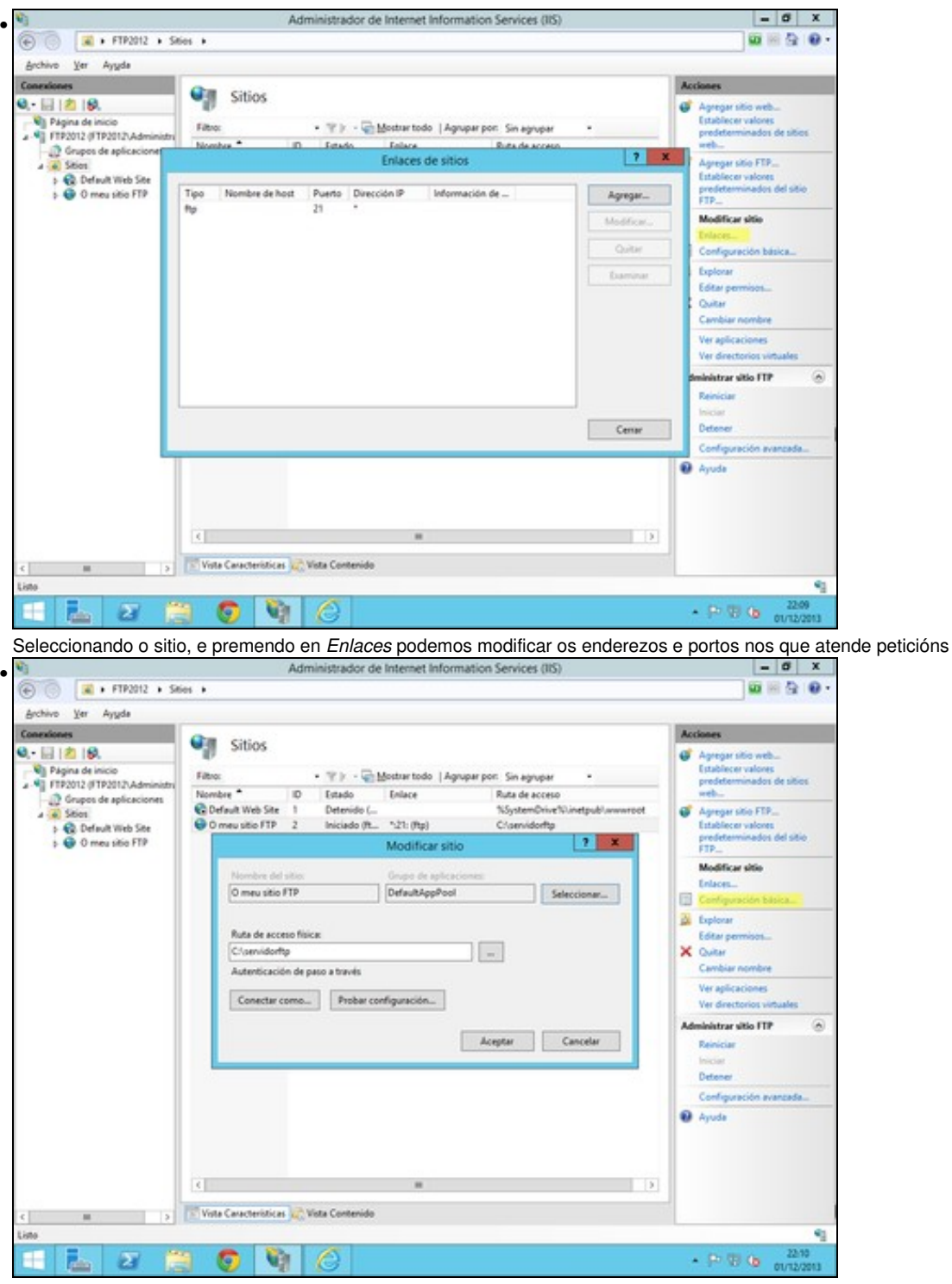

Seleccionando o sitio, e premendo en *Configuración básica* podemos modificar o nome, e a ruta no sistema de ficheiros onde residen os ficheiros que vai a servir.

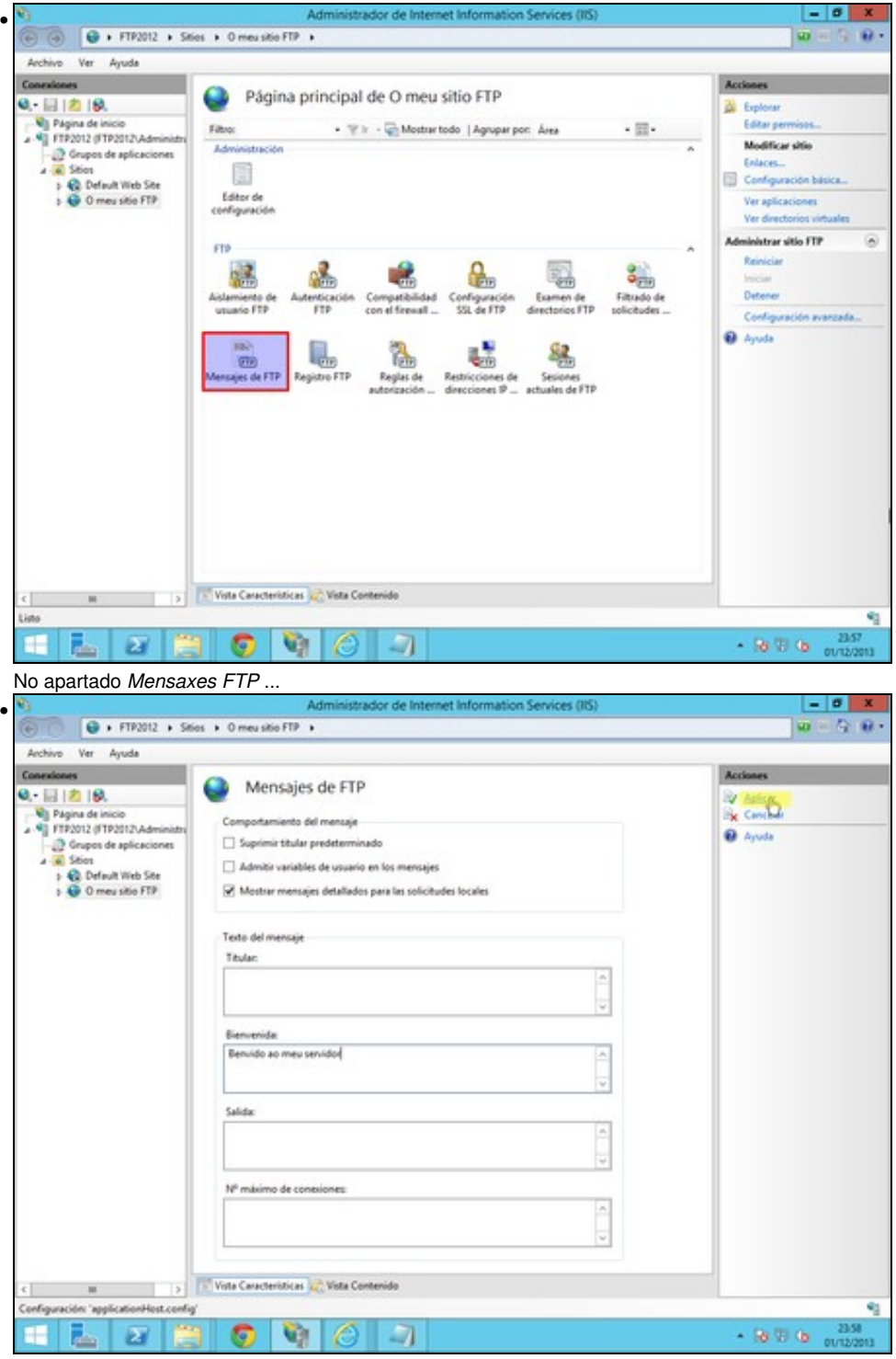

... podemos especificar mensaxes de benvida aos usuarios que se conectan.

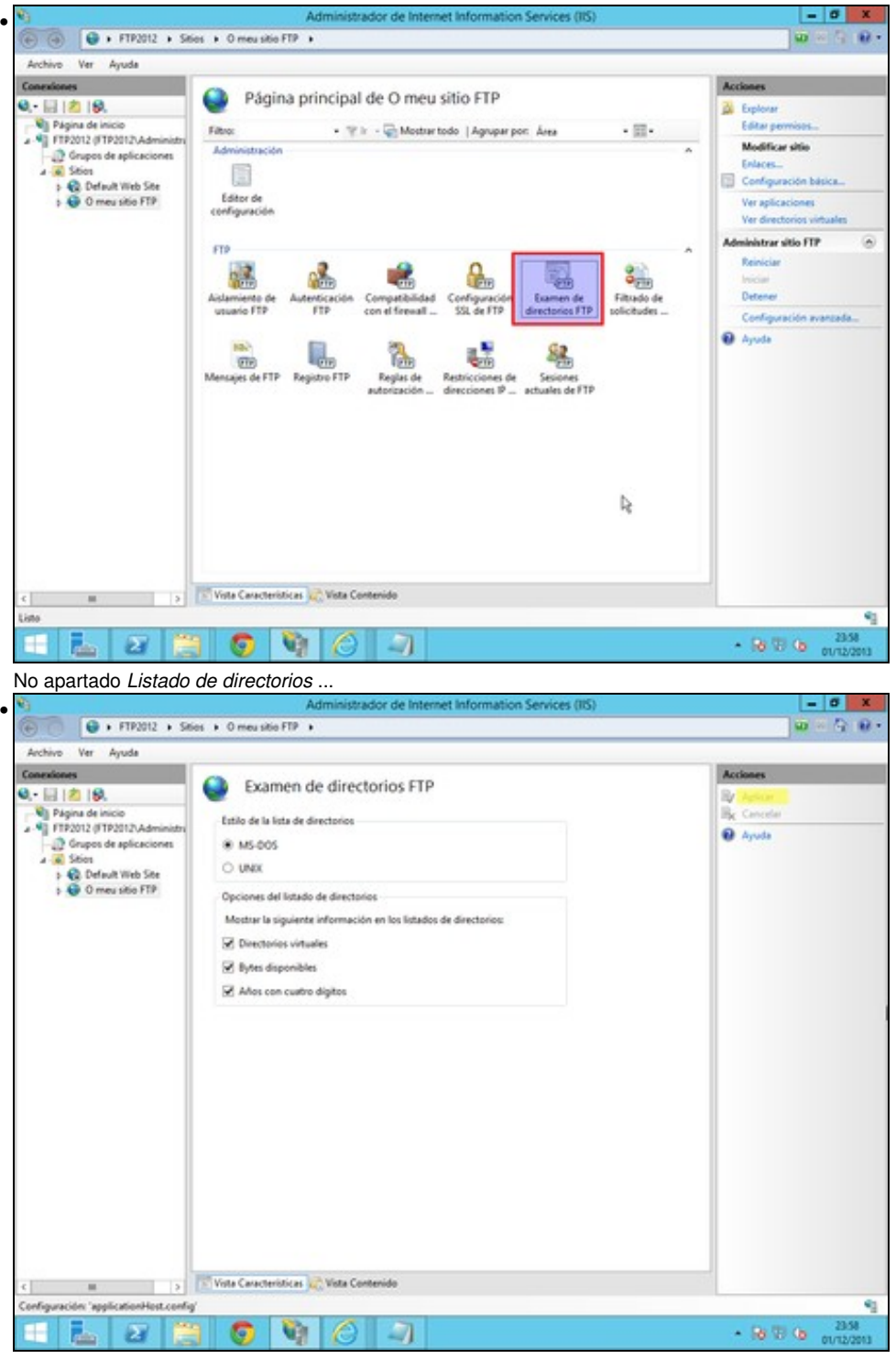

... podemos especificar como se amosará o listado de directorios e arquivos aos usuarios.

### <span id="page-8-0"></span>**1.4.1 Acceso anónimo e autenticado**

O servidor FTP de IIS tamén permite o acceso anónimo. Este tipo de acceso, estará ligado a un usuario do sistema. Por defecto este usuario e IUSR (é unha conta de usuario do sistema).

Debemos ter en conta, o nome deste usuario, para configurar os permisos de lectura/escritura no cartafol raíz de FTP. Os permisos que poidamos dar na consola de administración FTP, nunca van ser superiores aos que teñan os usuarios no sistema de ficheiros.

O tipo de autenticación básica, representa a todos os demais usuarios do sistema.

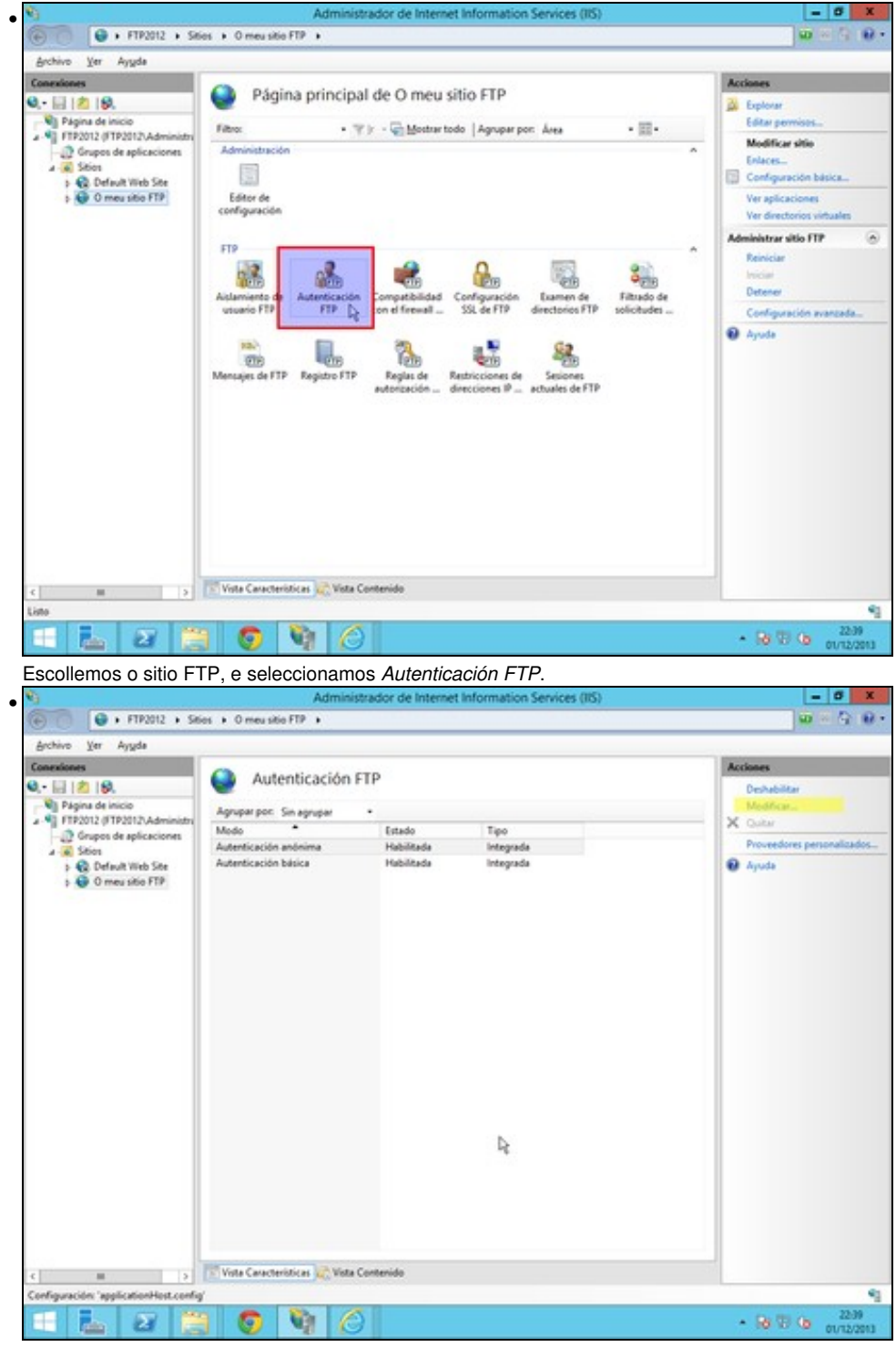

Escollemos autenticación anónima e prememos en *Modificar*

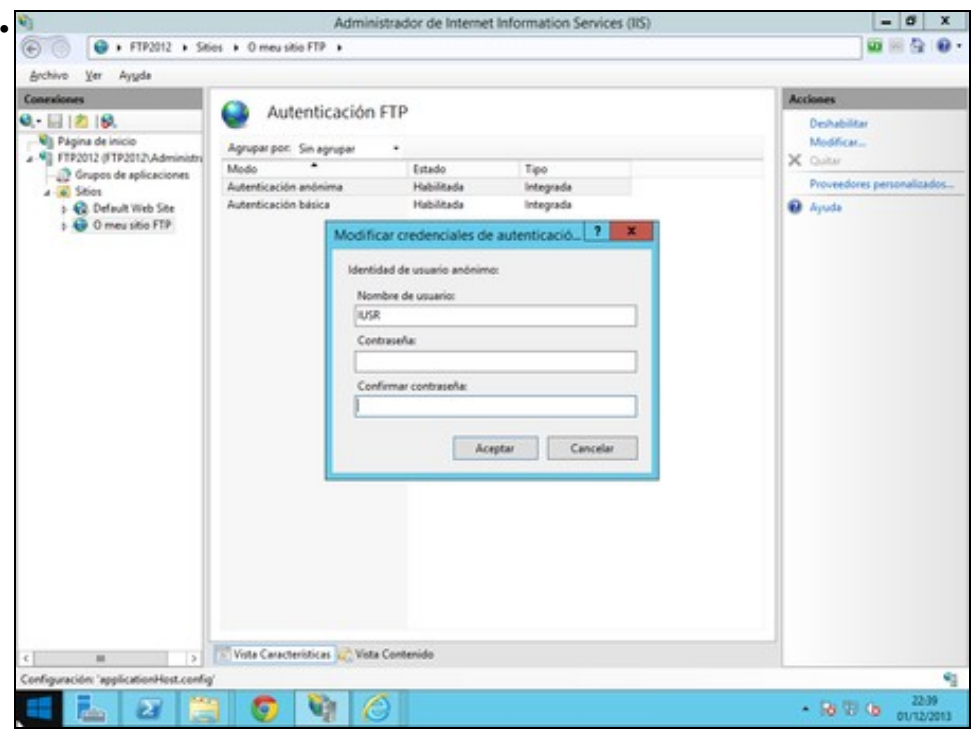

Podemos especificar o usuario que representará ao usuario anónimo. Por defecto este usuario e *IUSR*, e non ten contrasinal. Se espeficicamos outro, debemos indicar tamén o seu contrasinal.

Tamén debemos especificar as regras de autorización, para indicar a que usuarios se lles permite o acceso, e de que tipo.

- $\sigma$ •  $\overline{\Theta}$  + FTP2012 + Sties + O measible FTP + 偛  $\omega$ . œ Ver Ayuda Archive  $\overline{\mathbf{A}}$ Página principal de O meu sitio FTP o 日内線 Ū. **B** Explorat Villa Página de inicio<br>Villa FTP2012 (FTP2012\Adm tan. Filtron . T Iv - Chattertodo | Agruper por: Área  $\cdot \mathbb{R}$ Modificar sitio **Orupos de aplicaciones**<br>**A** Sitios Administración × tisk. s Configuración bás C Default Web Site<br>
C O meu sitio FTP Editor de<br>onfiguración Ver aplicacio Var directories vi estrar sitio FTP 6 FTP S<br>Filtudo de<br>solicitudes ę. 盛 8 **College** Detene Examen de<br>Frectorios FTP Configuraci Config **O** Ayuda  $\overline{\mathbb{L}}_{\text{eff}}$ 鶡 웒. 驠 **CO** Me sies de FTP Regias de Vista Características ... Vista Contenido  $\left\vert \cdot\right\vert$ Listo ٩  $-88\%$  (b)  $2045$ п a ۱Q۲ р. O - 1
- Regras de autorización

Escollemos o sitio FTP, e seleccionamos *Autenticación FTP*.

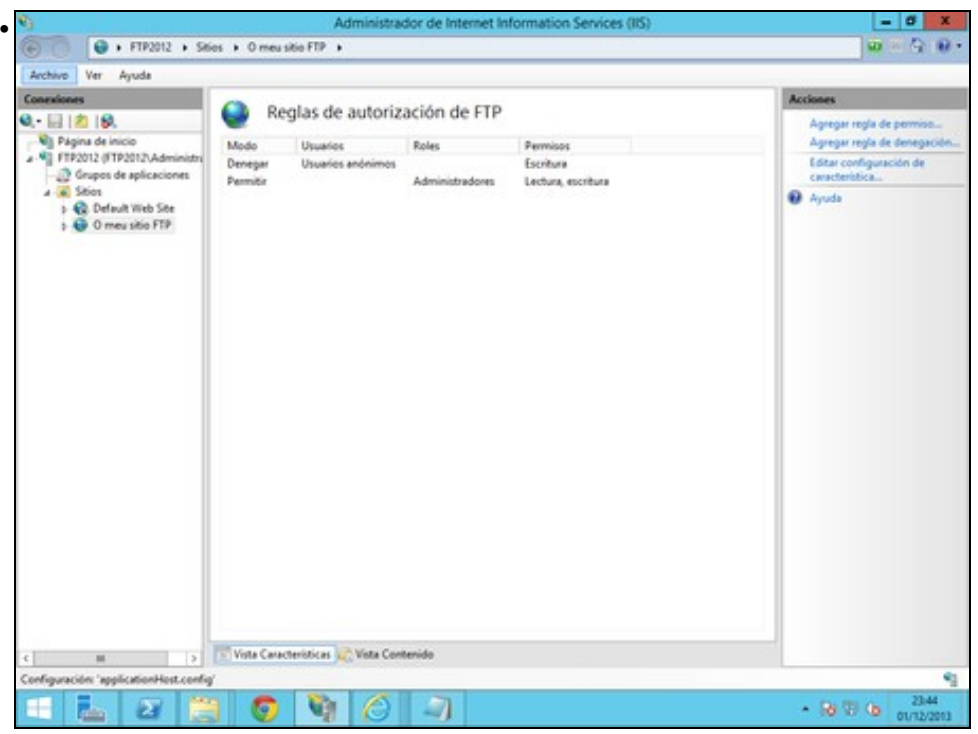

Podemos introducir regras de autorización e de denegación sobre os permisos de lectura, e de escritura. Hai que ter en conta, que, prevalecen as regras de denegación sobre as de permiso, e que non pode haber unha regra que denegue e outra que autorice. Nese caso, non se lle permite o login a ese usuario en concreto.

Hai que recordar, que sempre prevalecen os permisos do sistema de ficheiros sobre os de FTP. As veces é mais sinxelo, establecer os permisos no sistema de ficheiros.

Tamén este tipo de regras de autorización se poden establecer para cada un dos cartafoles que hai dentro do servidor FTP.

### <span id="page-11-0"></span>**1.4.2 Restriccións de acceso**

Podemos restrinxir os equipos desde os que os clientes se conectan ao sistema. É necesario establecer regras que lle permitan ou non o acceso baseado no enderezo IP do cliente

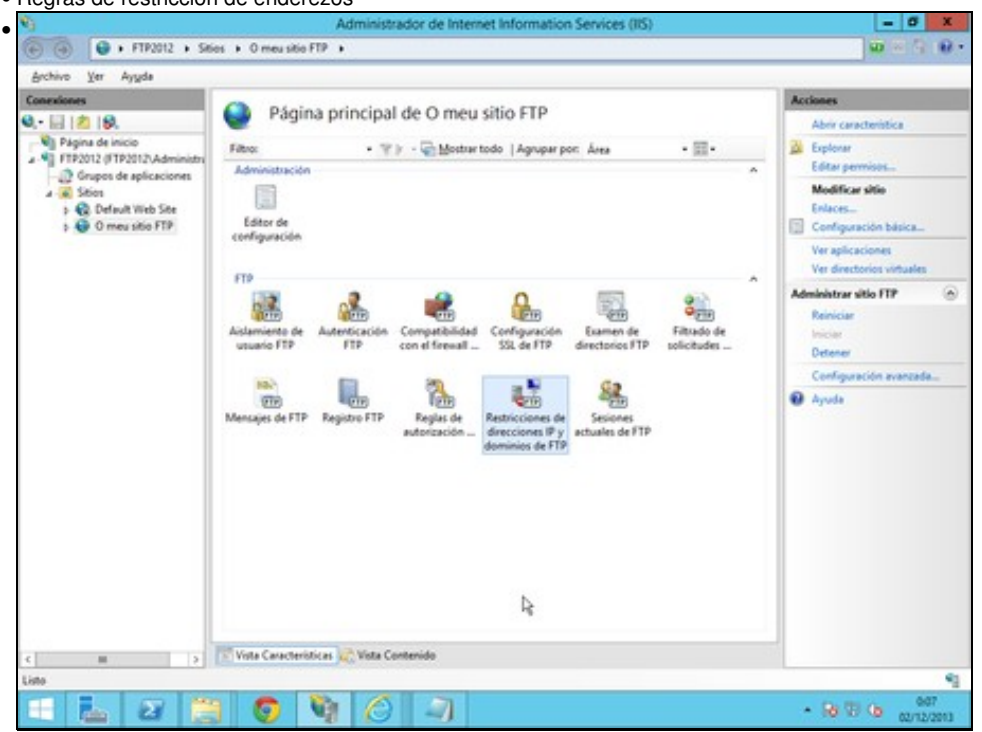

• Regras de restricción de enderezos

Escollemos o sitio FTP, e seleccionamos *Restriccións de enderezos IP*.

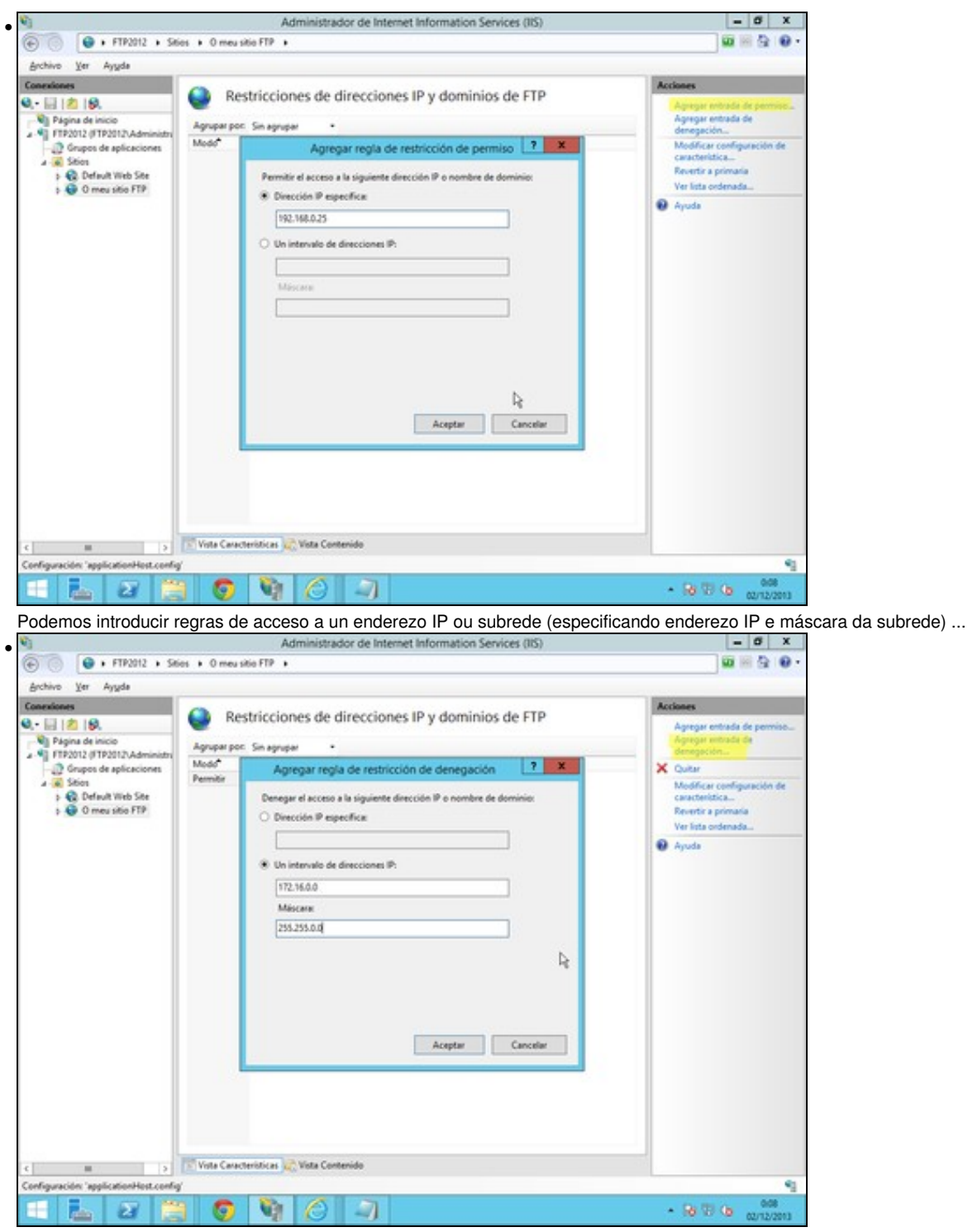

e de denegación de acceso a un enderezo IP ou subrede (especificando enderezo IP e máscara da subrede) ...

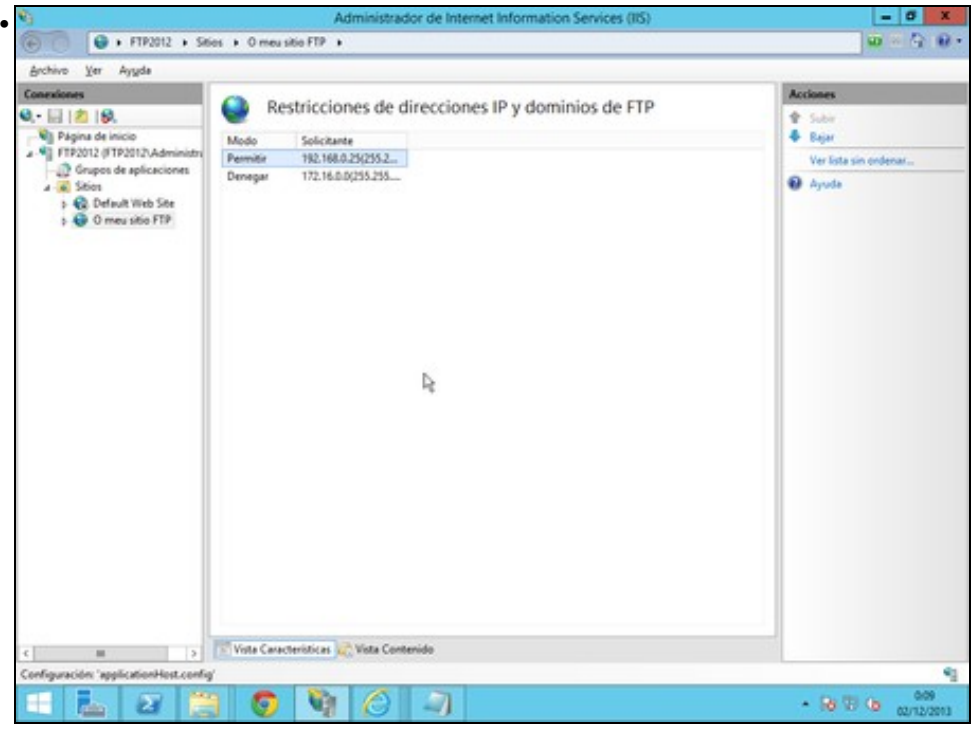

Premendo en *Ver lista ordenada* podemos ordenar as regras por orde de prioridade.

Tamen podemos especificar os tipos de arquivo que permitimos ou restrinximos no apartado de *Filtrado de solicitudes* e tamén a execución de comandos

• Regras de restricción de ficheiros

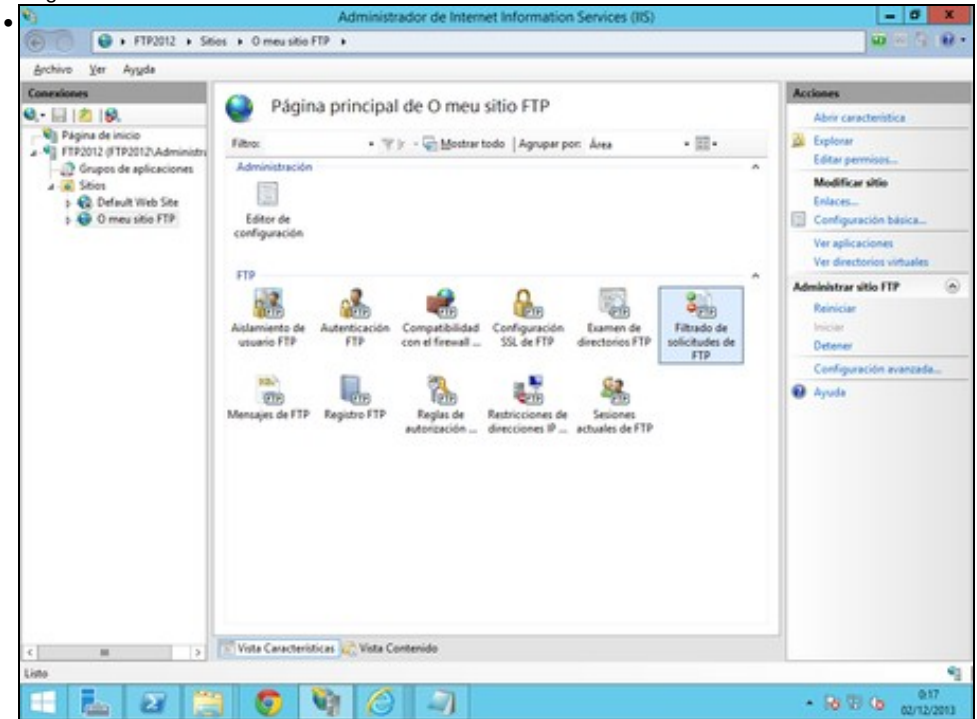

Escollemos o sitio FTP, e seleccionamos *Filtrado de solicitudes*.

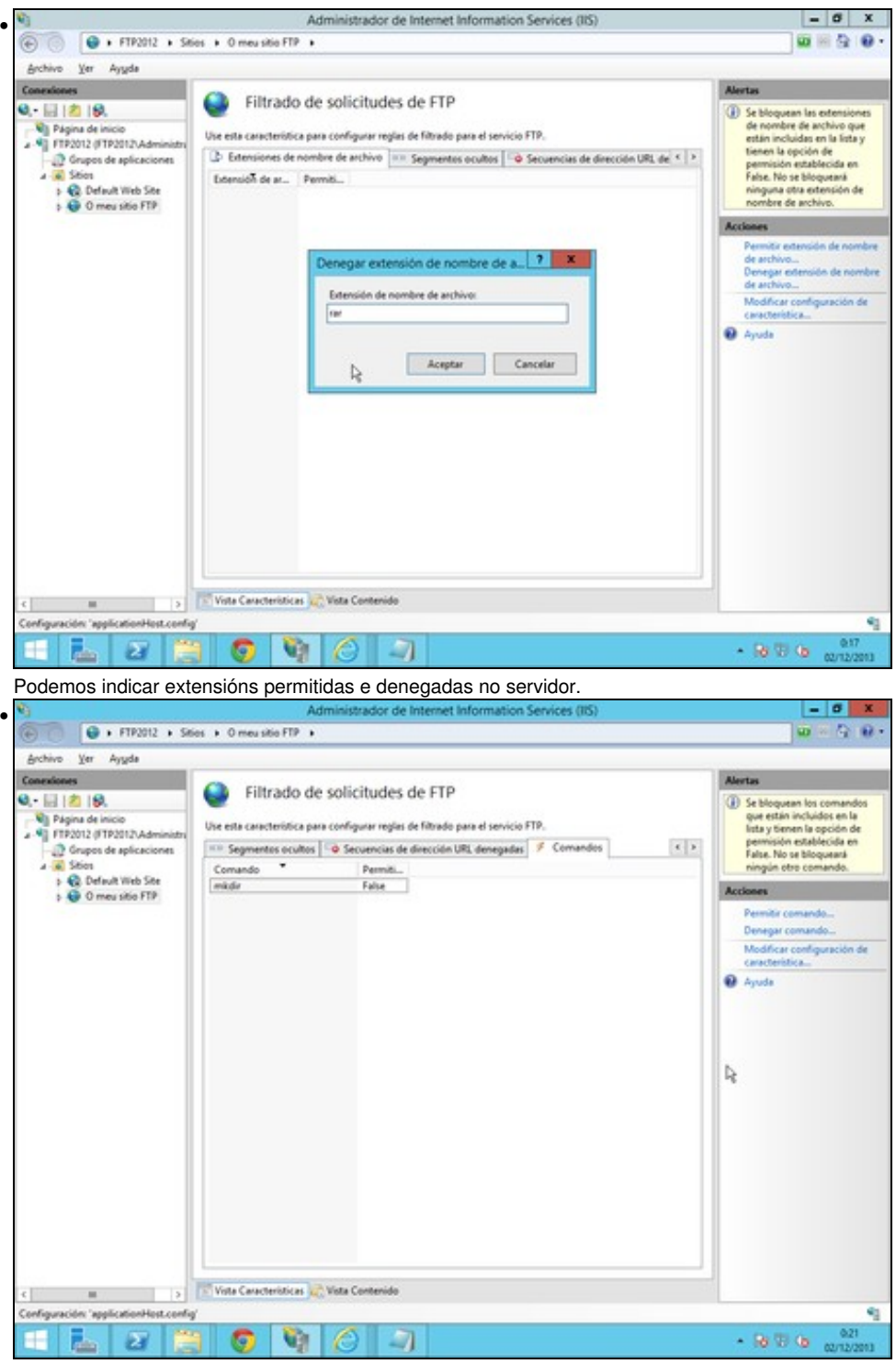

Na mesma ventá de *Filtrado de solicitudes*, escollemos a pestana *Comandos* e indicamos cales restrinximos e cales permitimos. A lista de comandos podemos atopala no seguinte [enlace](http://www.networksorcery.com/enp/protocol/ftp.htm)

### <span id="page-14-0"></span>**1.4.3 Aillamento de usuarios**

É posible establecer gaiolas chroot para os distintos usuarios, de forma que cada un teña a ilusión de que inicia no cartafol /, e non pode acceder ao resto de cartafoles do sistema, nin dos outros usuarios.

Temos varias posibilidades:

- Non establecer gaiolas, e establecer que os usuarios inicien directamente no directorio raíz de FTP.
- Non establecer gaiolas, e establecer que os usuarios inicien directamente nun directorio co mesmo nome que o nome de inicio de sesión que existe dentro do directorio raíz de FTP. Para o usuario anónimo, é necesario un directorio co nome "anonymous"
- Establecer gaiolas para os usuarios nun directorio físico ou virtual dentro do directorio raíz de FTP non permitindo directorios virtuais globais: ♦ Para o usuario anónimo en %%FtpRoot%\LocalUser\Public
- ♦ Para usuarios locais en %%FtpRoot%\LocalUser\%nombreDeUsuario%
- ♦ Para usuarios do dominio en %%FtpRoot%\%UserDomain%\%nombreDeUsuario%
- Establecer gaiolas para os usuarios nun directorio físico dentro do directorio raíz de FTP permitindo directorios virtuais globais:
	- ♦ Para o usuario anónimo en %%FtpRoot%\LocalUser\Public
	- ♦ Para usuarios locais en %%FtpRoot%\LocalUser\%nombreDeUsuario%
	- ♦ Para usuarios do dominio en %%FtpRoot%\%UserDomain%\%nombreDeUsuario%
- Establecer gaiolas para os usuarios no seu directorio HOME. Esta opción require Active Directory, e deshabilita o acceso anónimo.
- Aillamento de usuarios

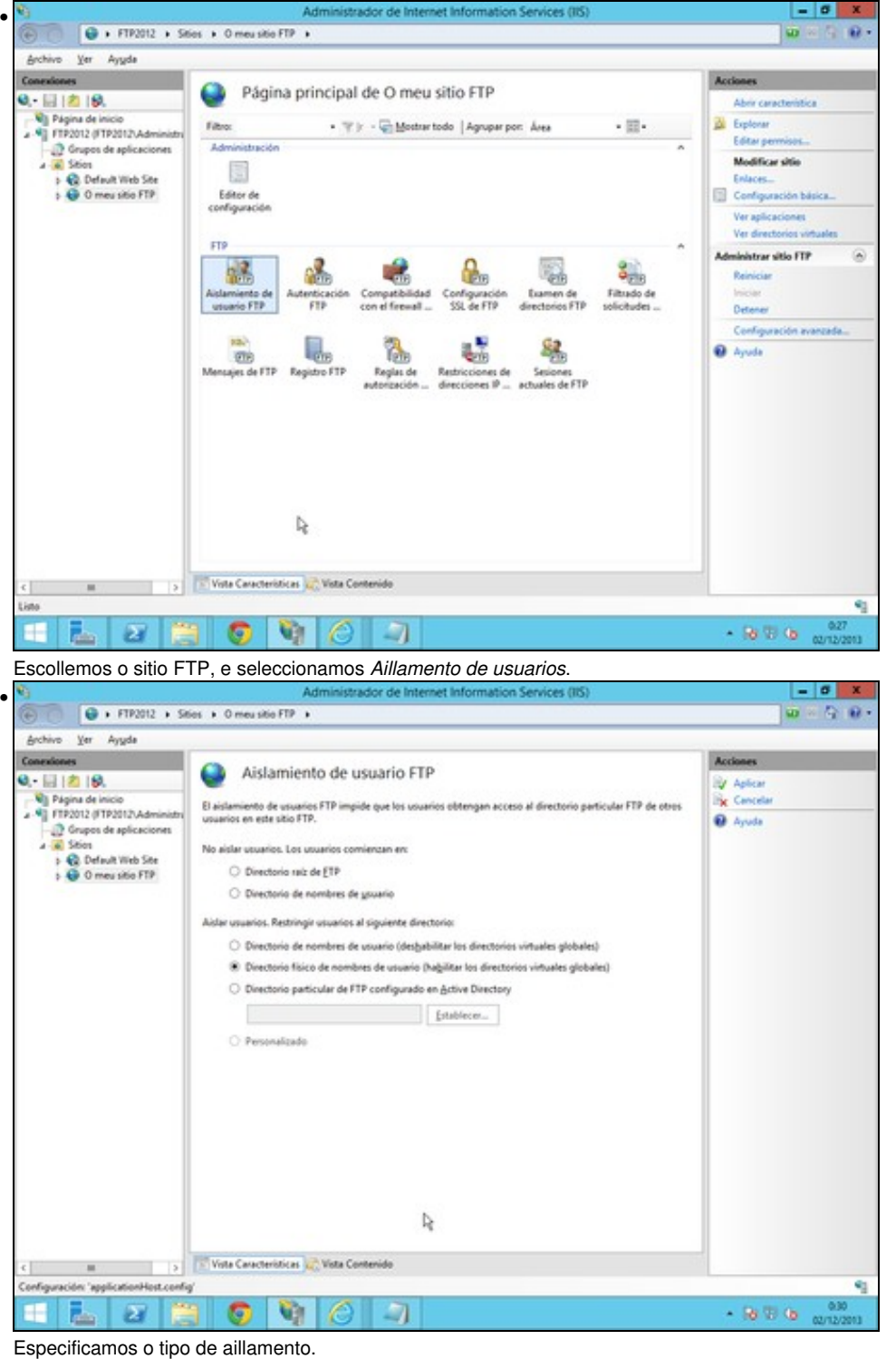

### <span id="page-15-0"></span>**1.5 Encriptación SSL**

transporte, pode capturar os paqutes transmitidos, onde viaxan sen cifrar, nomes de usuario, contrasinais, comandos, e contido dos ficheiros transmitidos.

Para solucionalo, o servidor IIS, admite a creación de certificados e o traballo con autenticación SSL. Desta maneira, toda a información é transmitida de xeito cifrado.

٩

٩

 $\omega$ 

 $-800$ 

Vexamos o proceso, para empregar cifrado SSL:

• Encriptación SSL ador de Internet Information Services (IIS)  $-0$ • € + FTP2012 + w. Yer Ayyda Archive Con Página principal de FTP2012 9. 대 (초 19) Ver grupos de aplicac - Vill Página de ini Ver sities Fibro -  $\Psi$  ): -  $\Box$  Mostrar todo | Agrupar por: Area  $\cdot \mathbb{R}$ O Obtener nuevos co<br>de plataforma web <sup>2</sup> Grupos de aplicaciones Adv **Call Sales** 縣 **O** Ayuda E a > © Default Web Site<br>> © O meu sitio FTP Configuración<br>compartida Delegación de<br>características Editor de configuración FTP e 感 o. ß.  $\frac{2}{2}$ 轗 Compatibilid<br>con el finenal **Examen de**<br>Frectorios FTP Filtrado de<br>solicitudes Configuració<br>SSL de FTP enticaci<br>FTP L<sub>os</sub> 窩 端 은 **TES** Regias de Mensajes de FTP Registro FTP Restricciones de Restricciones de direcciones IP intento de in 試 ஃ  $\mathbb{Q}$ Certificados di<br>servidor > Vista Caracteristicas (C) Vista Contenido  $\left\vert \cdot\right\vert$  $-86$  T  $\omega$   $\omega$  $\overline{\mathbf{z}}$ O Vill C -7 **Take** Posicionamonos enriba do servidor, e escollemos *certificados de servidor*  $6$  X •  $q$  ,  $m_{202}$  ,  $\hat{\omega} = \hat{\gamma} \cdot \hat{\mathbf{u}}$ G Archive Ver Ayyda Certificados de servidor  $0. - 11118.$ **Importan** <sup>- C</sup>I Página de inicio<br>2<sup>. C</sup>I FTP2012 (FTP2012\Admi .<br>Utilice esta característica para solicitar y administrar certificados que el servidor web puede usar con sitios<br>web configurados para SSL. Crear una solicitud de<br>certificado... Grupos de aplica Completer solicitud de<br>certificado... **Fibro:** . T : - C Moster todo | Agruper por: Sin agrupe > © Default With Site<br>+ © 0 meu sitio FTP Crear certificado de dom Nombre Fecha Emitido por Emitido para Habilitar el reenlace<br>automático del certificado ebeven **O** Ayuda l,  $\sqrt{ }$  $|y|$ Vista Características ( Vista Contenido  $\left\vert \cdot \right\rangle$  $\overline{a}$ Lista

Vemos que non hai ningún certificado, e prememos *Crear certificado autoasinado*

**J** 

F Ы  $\overline{\mathbf{z}}$ 

O

۷ñ O

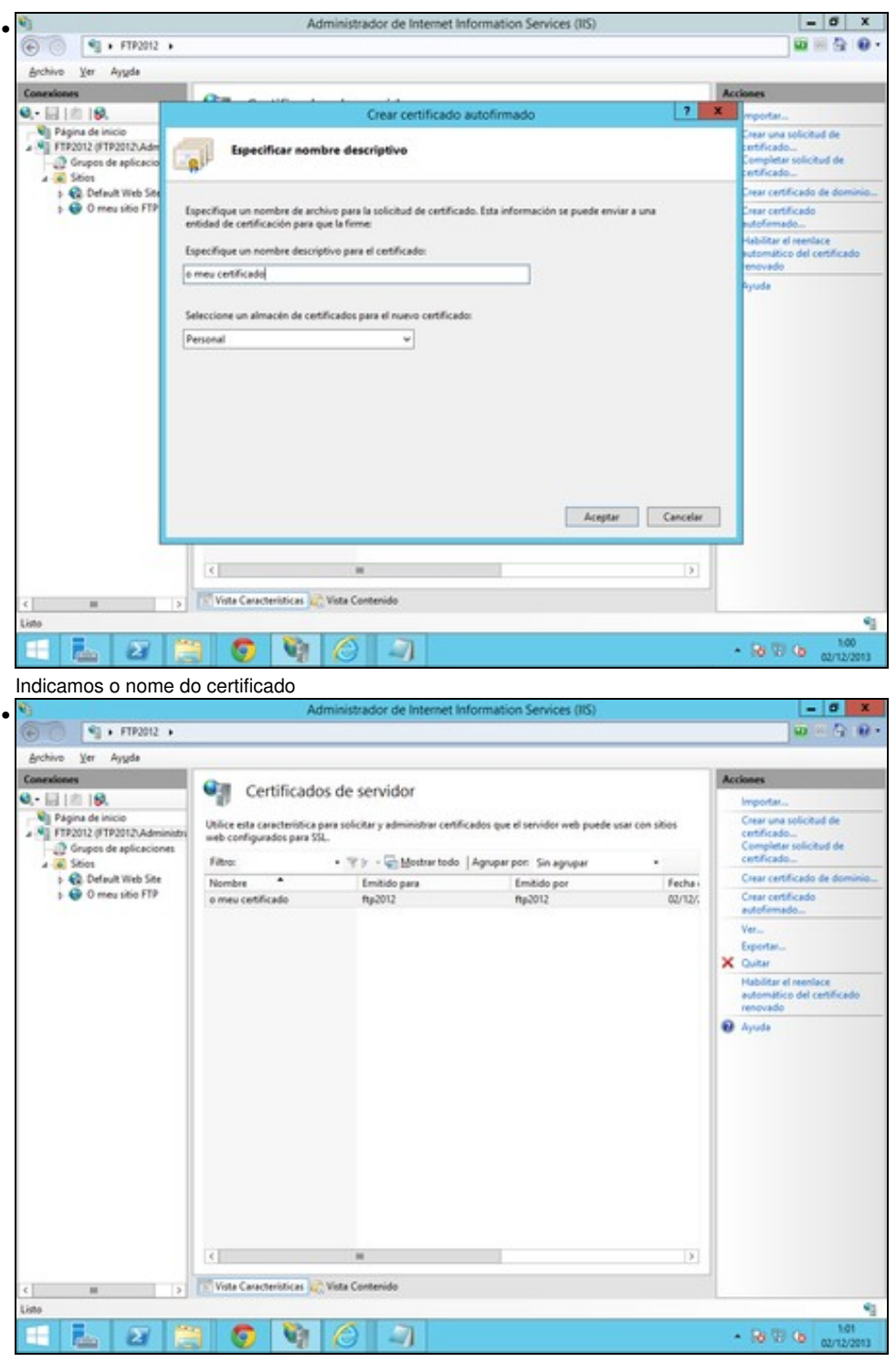

Vemos que xa temos creado un certificado asinado por nos mesmos, coa súa data de validez.

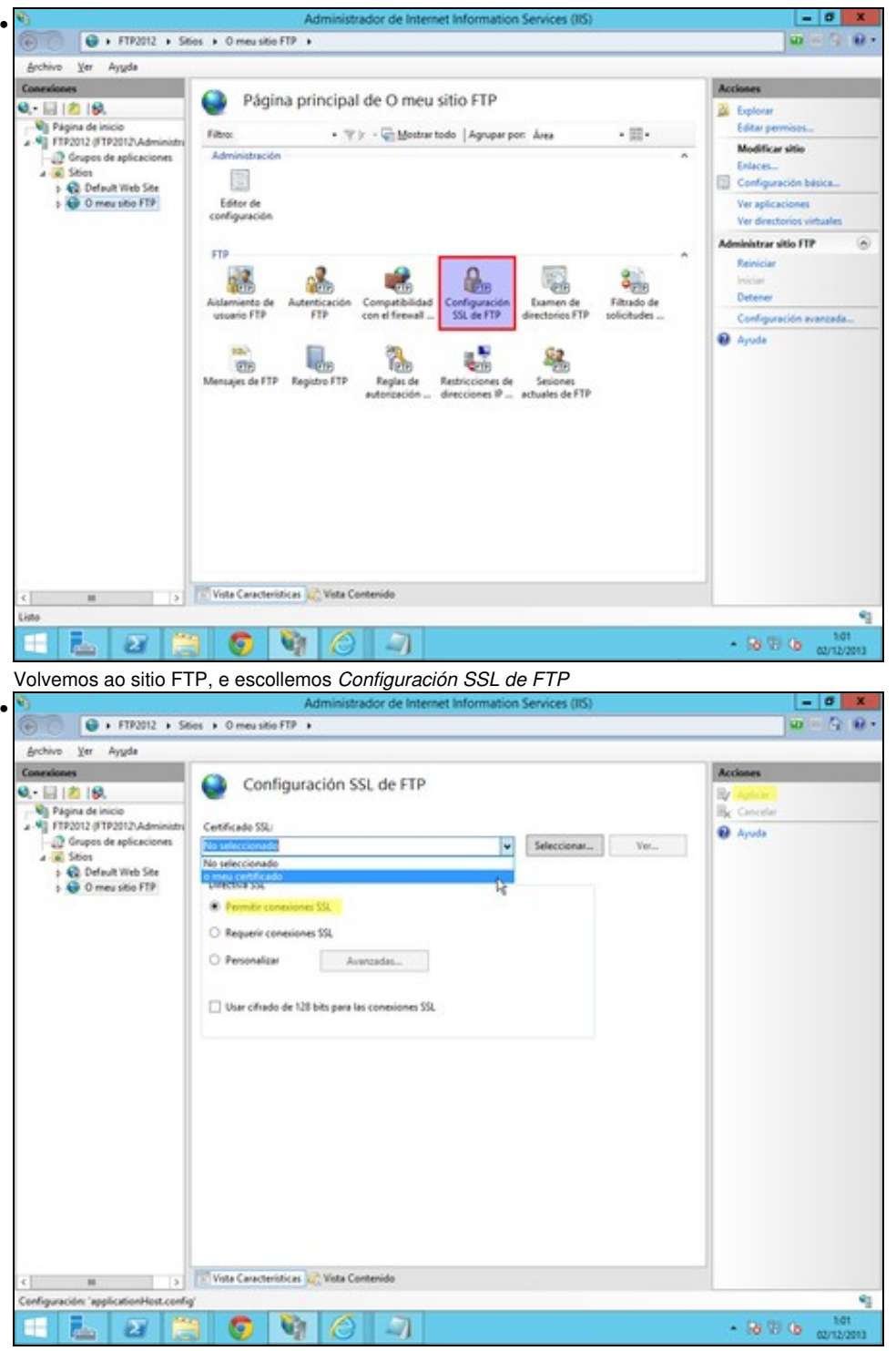

Escollemos o certificado autoasinado que acabamos de crear. Na directiva SSL, escollemos *Permitir conexións SSL*. Despois aplicamos os cambios. No caso de que escolleramos *Requirir conexións SSL*, so se poderían conectar os clientes que empreguen cifrado SSL, que non son todos. Por exemplo o cliente en liña de comandos de Windows non soporta SSL.